# **Veiledning for bruker/forening/leietaker**

# **Innledning**

Veiledningen er ment for brukere som skal leie utleieobjekter i BookUp, der enten utleier er en kommune eller der utleier er en forening som leier ut sitt klubbhus. Alle kontoer som blir opprettet, kan tilpasses med utleie av egne lokaler, men er ikke et krav.

**Viktig**: En konto i BookUp må være unik. For å sikre dette er kreves det at kontoen er tilknyttet et organisasjonsnummer, eller personnummer (ved leie som privatperson).

Når du oppretter konto kan det hente du får beskjed om at det allerede finnes en konto tilknyttet ditt organisasjonsnummer. Dette kan skje dersom du har et kundeforhold med en utleier (f.eks din tilhørende kommune), og at utleier har opprettet konto uten å gi kontoinnehaver informasjon om tilgang til denne kontoen.

Kontakt [support@bookup.no](mailto:support@bookup.no) dersom dette gjelder ved opprettelse av din konto.

# **Opprette bruker**

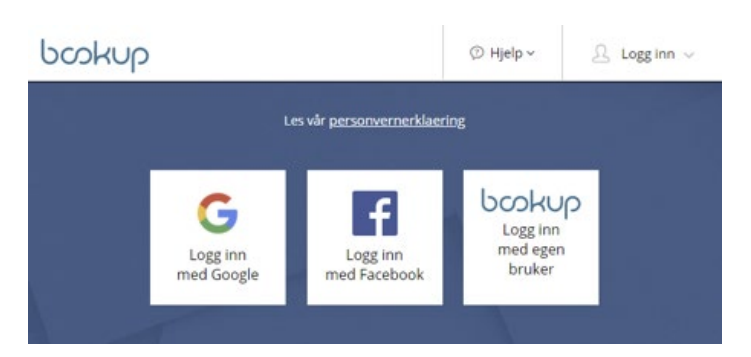

Du kan logge inn med din Facebook og/eller Google bruker, eller opprette en bruker i vårt system.

Dersom du logger inn med Facebook eller Google blir din registrerte e-post din brukeridentitet. Dersom du ønsker å opprette egen bruker i BookUp registrerer du din e-post, og følger stegene, hvor du bekrefter din e-post via link sendt til din e-post. Videre fyller du inn detaljer om din konto.

Din bruker kan knyttes til flere kontoer i BookUp. Du kan ha en privat og en for din organisasjon. Ulike bruksformål:

• Registrerte lag og foreninger

- Vennegjeng
- Privat

Enkelte kommunale utleiere krever at brukerene er registrert i kommunens lag og foreningsregister. Restriksjoner om dette vil fremkomme på den aktuelle kommunens nettside. Hvis det er tilfellet vil kontoinformasjon synkroniseres med BookUp, og du trenger videre ikke å opprette konto i BookUp.

Dersom du oppretter en organsiasjon med organisasjonsnummer vil BookUp gjøre oppslag i Brønnøysundregisteret for å hente opplysninger.

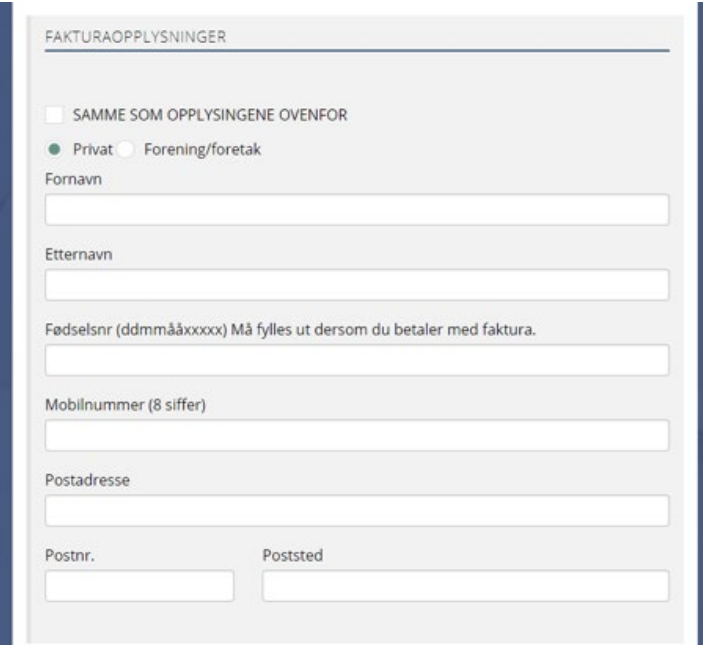

Leier du som privatperson, velger du «Privat». Personnummer må legges inn for å sikre unike brukere i BookUp.

På din konto vil du finne en tilgangsliste:

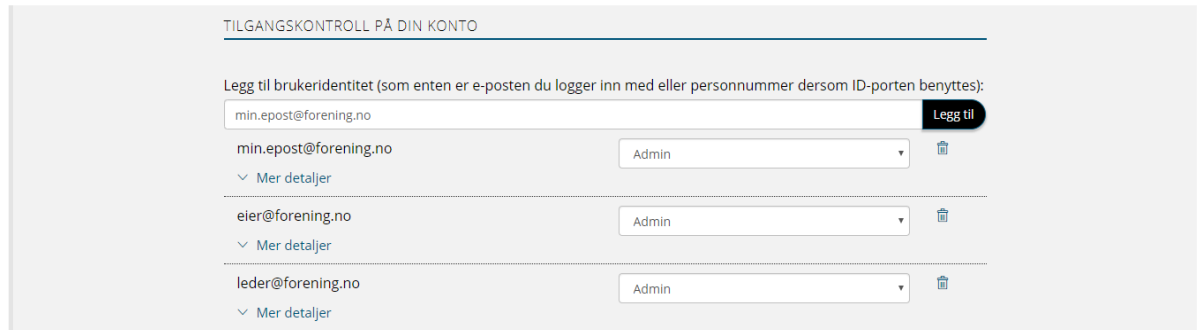

Dette kobler din bruker/innlogging med denne kontoen. Siden BookUp støtter flere påloggingstjenester (som f.eks Facebook og Gmail/Google), så kan du legge til brukeridentitet fra påloggingstjeneste (som er eposten du har registrert i Gmail eller Facebook). Da slipper du å administrere passord i BookUp.

**Tips**: Legg til epostene du ønsker å knytte til kontoen ved å legge de til i tilgangslisten. Dersom du oppretter en konto på vegne av din forening, kan det være lurt å legge til alle brukerene som gjør bookinger på vegne av din forening i denne listen.

**Problemstilling**: Dersom du har tidligere har opprettet en konto, og videre forsøker å booke utleieobjekt hos en kommune som krever pålogging via idporten, må kontoen din tilpasses for dette. Legg til ditt personnummer i tilgangslisten for å bekrefte at bruker autentisert via idporten med samme personnummer kan benytte din konto.

#### **Booking av enkelttimer**

Booking av tider gjøres enten via liste over utleieobjekter på kommunens nettside, eller ved å filtrere frem til ønsket utleieobjekt via [www.bookup.no/utleie](ttp://www.bookup.no/utleie)

Når du har funnet et utleieobjekt vil du finne en oversikt som gir info om lokalet (kontaktpersoner, åpningstider, lokasjon etc). Tilgjengelighet vises nederst i oversikten, eller du kan trykke på «Se tilgjengelighet» fra toppen av siden.

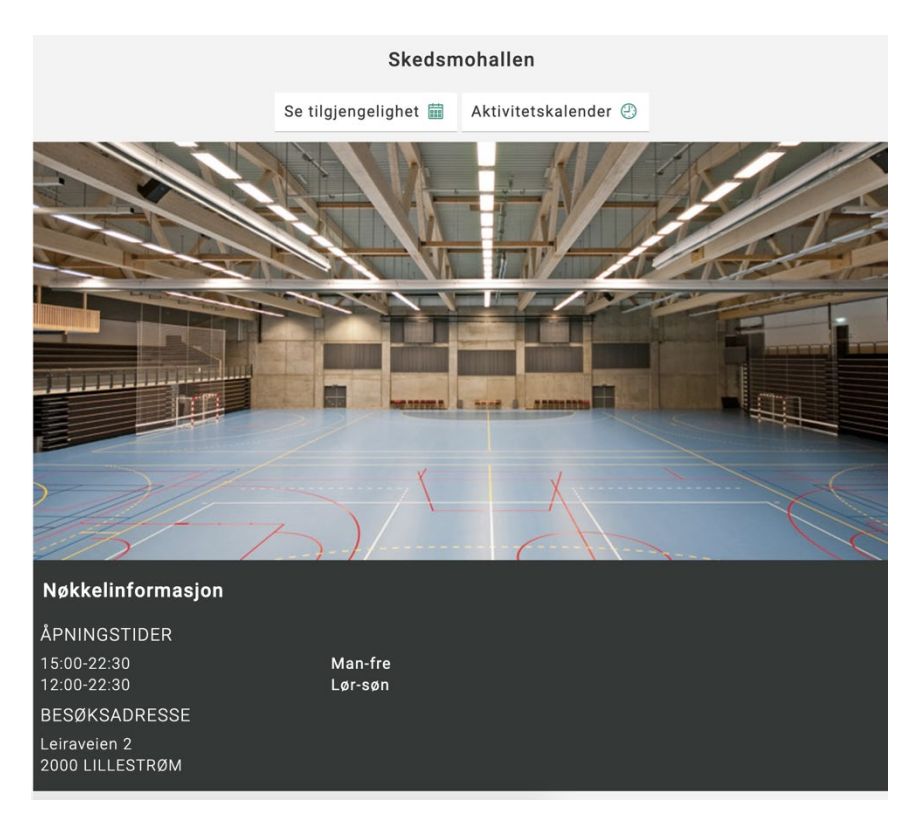

Dersom lokalet tilbyr baneinndeling, må banedel velges før du får oversikt over tilgjengelighet.

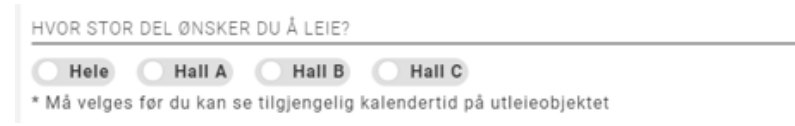

Når du får opp kalenderen vil du se ukesinndeling etter fargekoder:

 $Hvit$  = tilgjengelig tid.

Grått = tilgjengelig – utenfor åpningstid, eller vedlikehold av utleieobjekt.

 $Rød = booket tid.$ 

Oransje = reservert, men ikke godkjent av utleier.

Grønt = tid som du har valgt i denne bookingen.

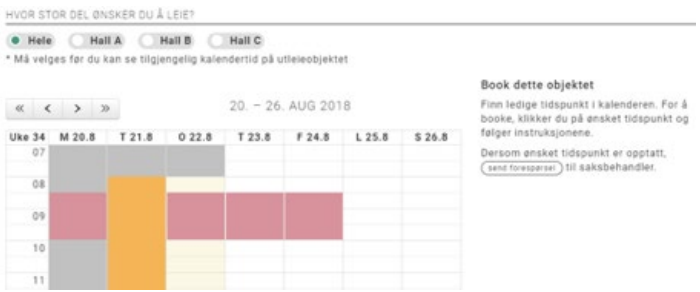

Trykk i kalenderen på dato/tidspunkt for hvor du ønsker å starte booking.

Velg til når leien skal avsluttes, eller trykk «Maks» for å leie frem til neste hendelse, eller stengetid.

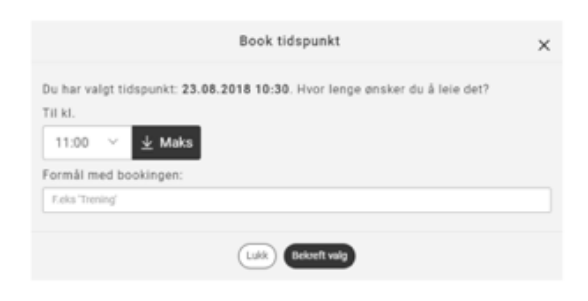

*Med mindre det er privat leie, anbefales det å skrive inn formålet med booking. Leien kan bli avvist pga manglende informasjon om formål.*

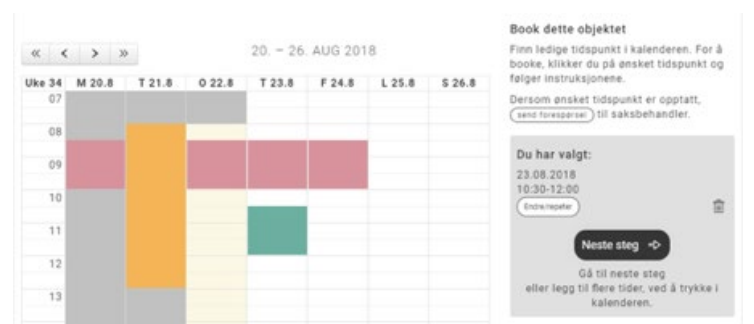

Når tidspunkt er lagt til, kan du enten velge å fullføre bookingen dersom du ikke ønsker flere tider, eller på nytt trykke i kalender der du ønsker å booke flere tider.

## **Bestille repeterende timer**

Prosessen for å bestille repeterende timer er ganske lik forrige steg. Etter at du har valgt startdato, tidspunkt og formål må du velge avansert dato-oppsett under «Endre/repeter»:

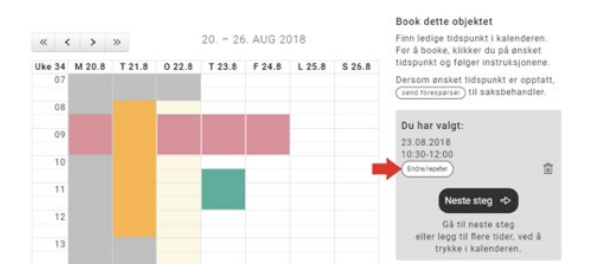

Her kan du endre den ene dagen du valgte, og/eller velge «Book flere dager», og «Book faste ukedager i perioden».

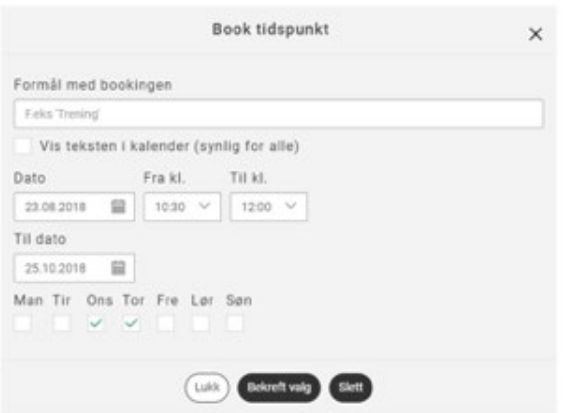

I dette eksempelet er det valgt å repetere leie fra 10:30 til 12:00 hver onsdag og torsdag mellom 23.august og 25.oktober. Hvis du ønske alle dager mellom to datoer MÅ alle ukedager hukes av.

Hvis det er konflikter i valgt tidsrom vil du få opp en liste over hvilke tider som ikke er tilgjengelig og en liste over de som er tilgjengelig.

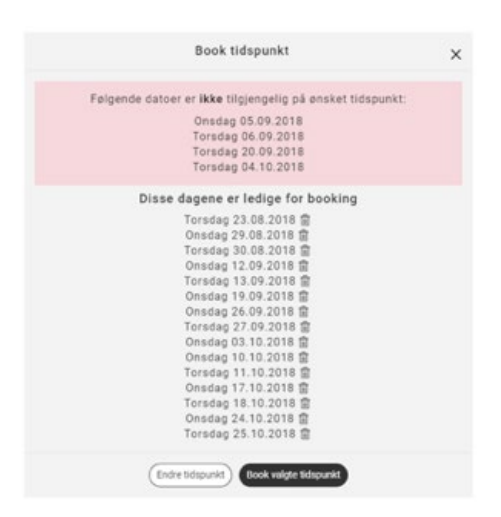

Du kan enten «Endre tidspunkt» og heller velge andre dager/tider, eller velge å bestille de uten konflikt. Etter at valgt tid er bekreftet, kan du gå videre med bestillingen (eller legge til flere), slik som vist i kapittelet ovenfor.

#### **Forespørre tid på en allerede booket dag**

Det kan tenkes at en du ønsker å arrangere en kamp på en bane hvor det allerede er fullbooket, men hvor utleier likevel tillater overstyring for enkelte type arrangement.

Normalt vil denne type forespørsel bare være tillatt lengre frem i tid, da utleier trenger tid til å endre/tilby annen tid for andre leietakere på denne dagen.

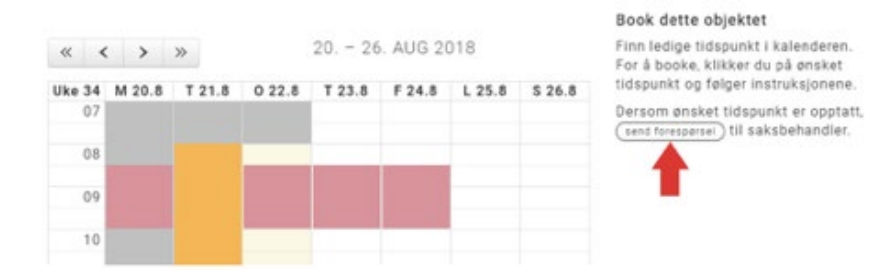

Bruk *send forespørsel* på opptatt tid, og spesifiser tidsrom:

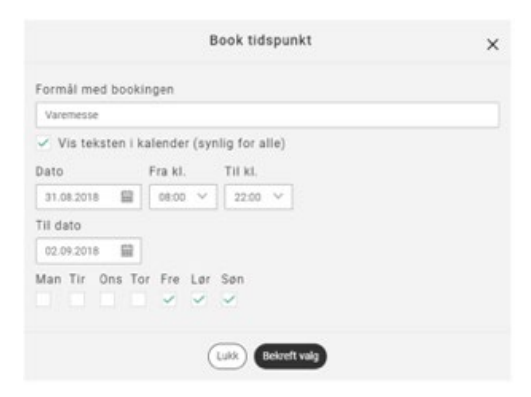

Her er et eksempel hvor leietaker ønsker en varemesse fra 31. august til 2.september, og har spesifisert fredag, lørdag og søndag.

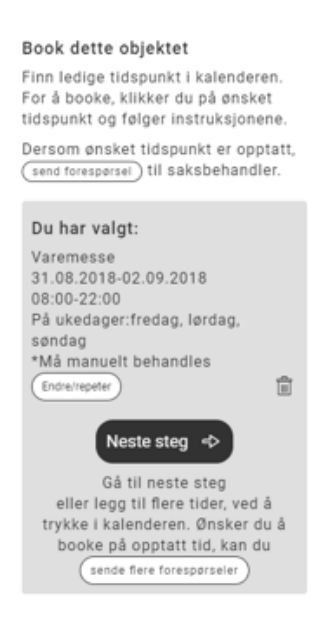

Denne vil legge seg i listen over valgte dager, men vil ikke vises i kalenderen (der andre hendelser ligger). Du kan legge til flere slike forespørsler på samme bestilling ved å følge samme steg.

Du kan også benytte denne forespørselen dersom du har reservert en hel dag, men ønsker å booke en kamp på rammetid hvor du ellers har trening.

#### **Avslutte en booking**

Det kan være du har en repeterende booking en sesong, som går til juli, men som du ønsker å avslutte litt tidligere.

Logg inn i BookUp og få en oversikt over aktive bookinger under **Mine bookinger** > **Aktive**

Utvid bookingen som skal avsluttes, og du vil se en knapp «Avslutt booking».

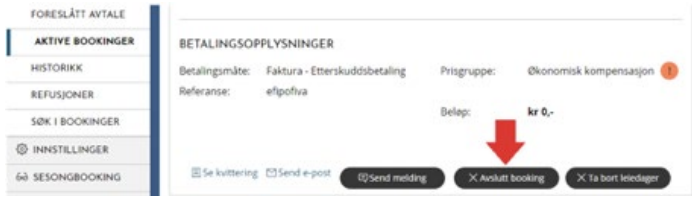

Du vil kunne velge fra når du ønsker å avslutte booking. Hvis du har en booking som varer fra 1. januar til 1. juli, kan du f.eks sette avslutt booking fra 1. mai, for å endre akt leie fra 1. jan til 1. mai.

Hvis du ønsker å avslutte en booking hvor ingen leiedatoer har begynt ennå, kan du sette avslutt leie til dagens dato, slik at alle datoer etter angitt dato i bookingen blir avsluttet. Forespørselen må godkjennes av utleier før din booking oppdateres.

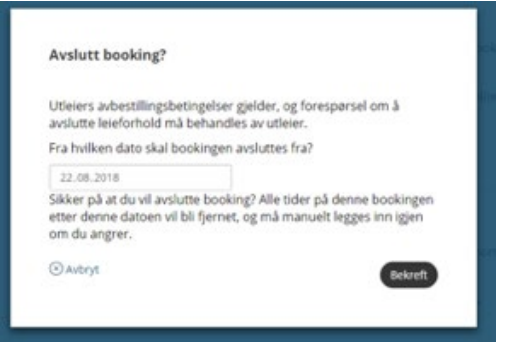

## **Ta bort enkeltdager fra en booking**

Du har fått innvilget trening en hel sesong, men ønsker å ta bort en eller flere enkeltdager fra en booking.

Hvis du logger inn i BookUp med din konto, får du oversikt over dine aktive bookinger under **Mine bookinger** > **Aktive**

Utvid bookingen som skal redigeres, og du vil se en knapp «Ta bort leiedager».

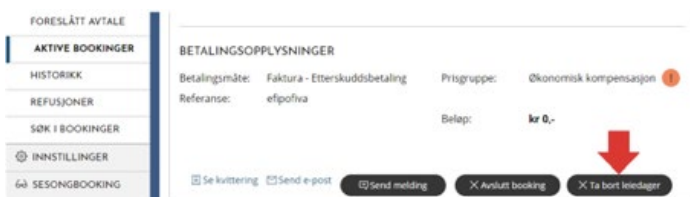

Du vil få opp en liste over aktive datoer i denne bookingen, som det er mulig å velge bort. Hver dag du velger bort vil legge seg i en liste. Når uønskede dager er valgt, trykker du bekreft.

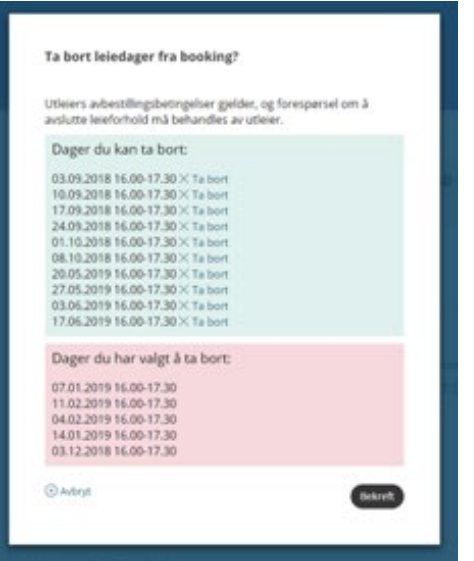

Forespørsel må godkjennes av utleier før bookingen oppdateres.

#### **Godkjenne en booking som er foreslått**

Dersom du har gjort en bestilling, men var usikker på prisgruppe og valgte f.eks «**Barn (under 16 år)**» i stedet for «**Voksen**», kan utleier velge å justere dette. Da vil utleier behøve en bekreftelse fra deg. Utleier vil da kunne sette en frist. Hvis man ikke tar beslutning innen fristen er omme vil systemet slette bookingen.

I tilfellet nevnt over vil du kunne aktivere eller avslå bookingen. Som leietaker skal du ha fått en mail med link som leder tilbake til bookingen. alternativt kan du gå inn i på [www.bookup.no](ttp://www.bookup.no/) og logge inn med din konto. Her vil du kunne finne bookingen under **Mine bookinger** > **Foreslått avtale**.

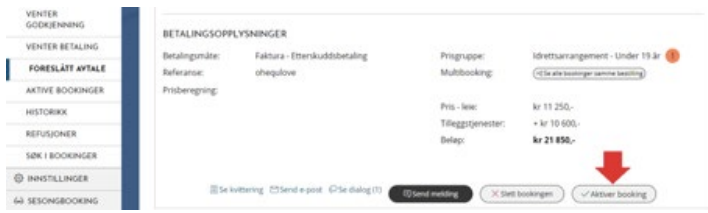

Dersom avtalen er OK, trykker du Aktivere booking. Bookingen vil da legge seg som aktiv. Dersom avtalen ikke er OK, anbefaler vi at du sletter bookingen.

Det er også mulig å sende en melding til utleier, enten direkte fra foreslått avtale, eller ved å trykke på «Se dialog» og så sende melding derfra.